# Kaltura Presentation Capture

Kaltura offers a basic tool for capturing PowerPoint presentations or recording content called Kaltura Capture. This program offers the options to record a video with a webcam, record audio, or capture your computer screen as you speak. This tutorial will walk you through the process of using Kaltura Capture.

#### Record a Video

- 1. Click **My Kaltura** in your Canvas course.
- 2. Select **+ Create** from the upper right hand corner.
- 3. Click **Capture**.

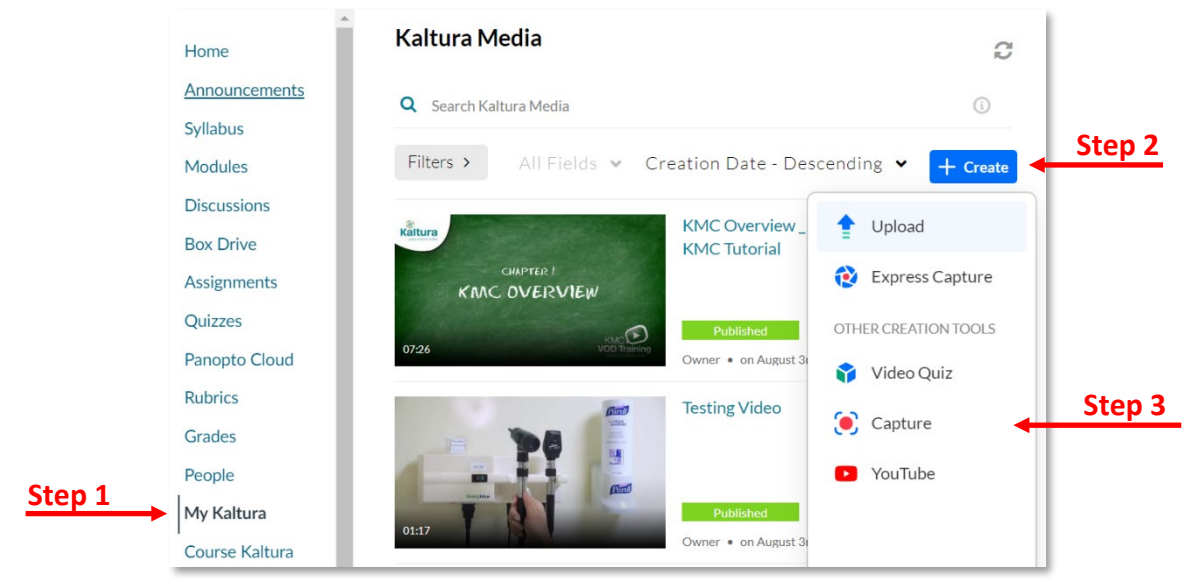

4. When using the recording tool for the first time, you will be presented with a pop-up message. Select **Download for [your operating system]**. Install and launch the application according to your system's process.

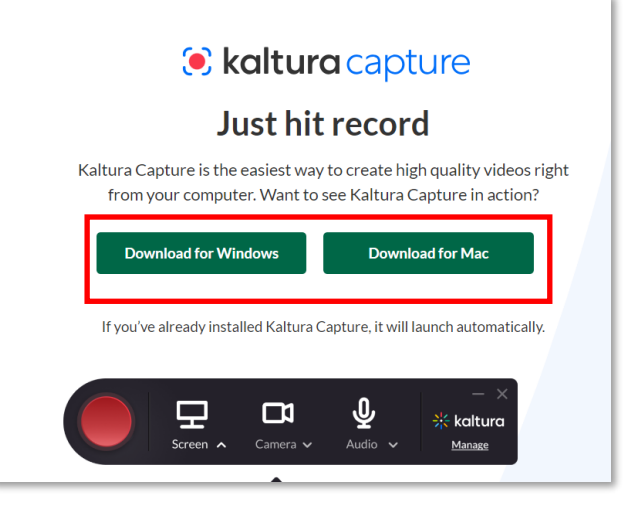

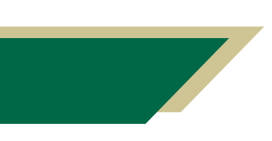

*Inspiring Innovation and Excellence in Education [Contact EDT by submitting a request](https://forms.monday.com/forms/5aa05b812dd4eeb61e5cdd093b95f859?r=use1)*

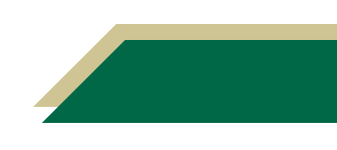

5. Once downloaded, the Kaltura Capture controller will pop up on screen. From this, you can select **Screen, Camera, and/or Audio**. Select the desired options by clicking on the associated icon. Disable an option by clicking on it. In this example, the Camera is disabled.

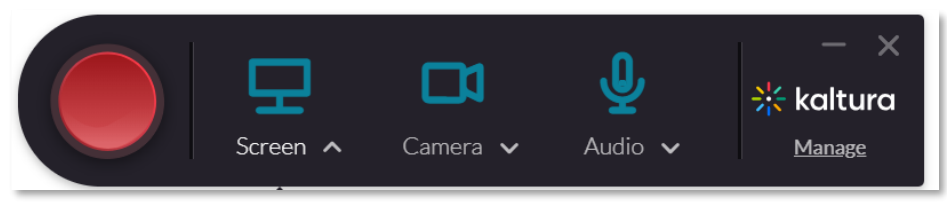

6. **Recommended:** Select Audio to confirm that you have the correct microphone selection.

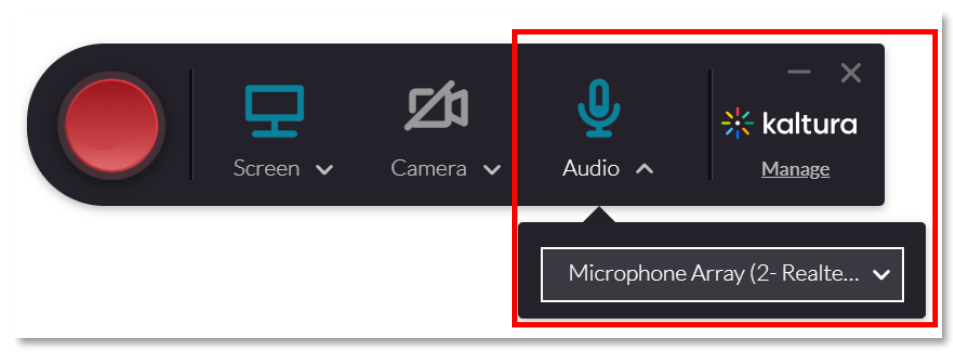

7. Select **Screen** if you are recording a PowerPoint file or something else on your screen. You have the option to capture the **Full Screen** or a **Select Area**. Select the **Red Record** button on the controller when you are ready.

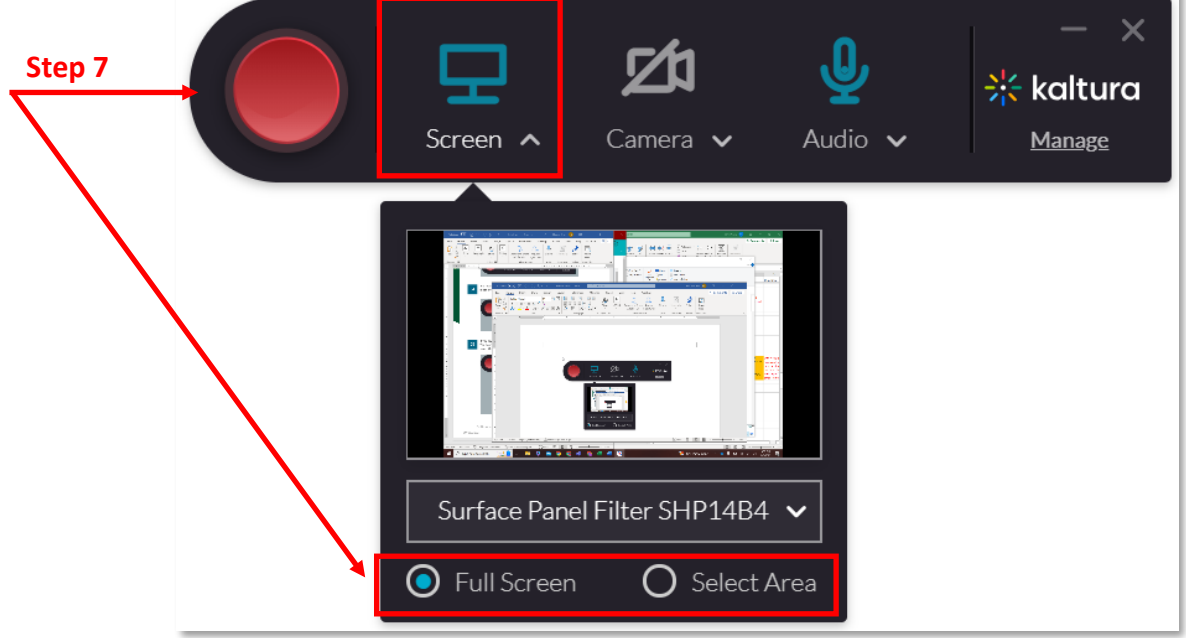

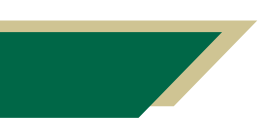

*Inspiring Innovation and Excellence in Education [Contact EDT by submitting a request](https://forms.monday.com/forms/5aa05b812dd4eeb61e5cdd093b95f859?r=use1)*

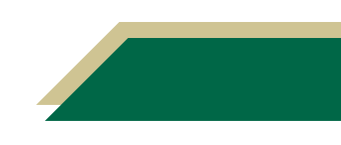

**Quick Tip**: When **Select Area** is selected for recording if you are recording your webcam and screen, you will later have the ability to move your webcam video within the interface and resize it.

8. Click the **Stop button** when you have completed your recording.

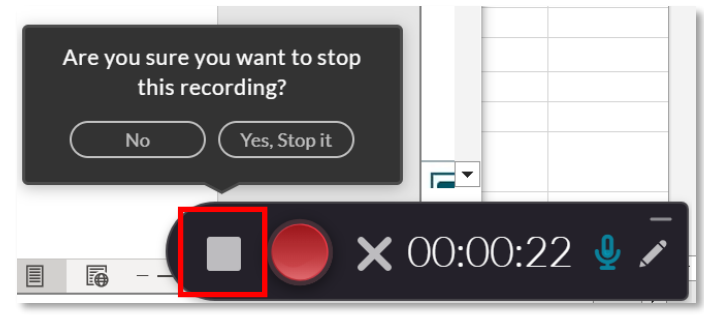

9. Once your recording has ended, you will be prompted to enter descriptive information. Input a title, description, and any relevant tags to your video. Once ready, select **Save & Upload**.

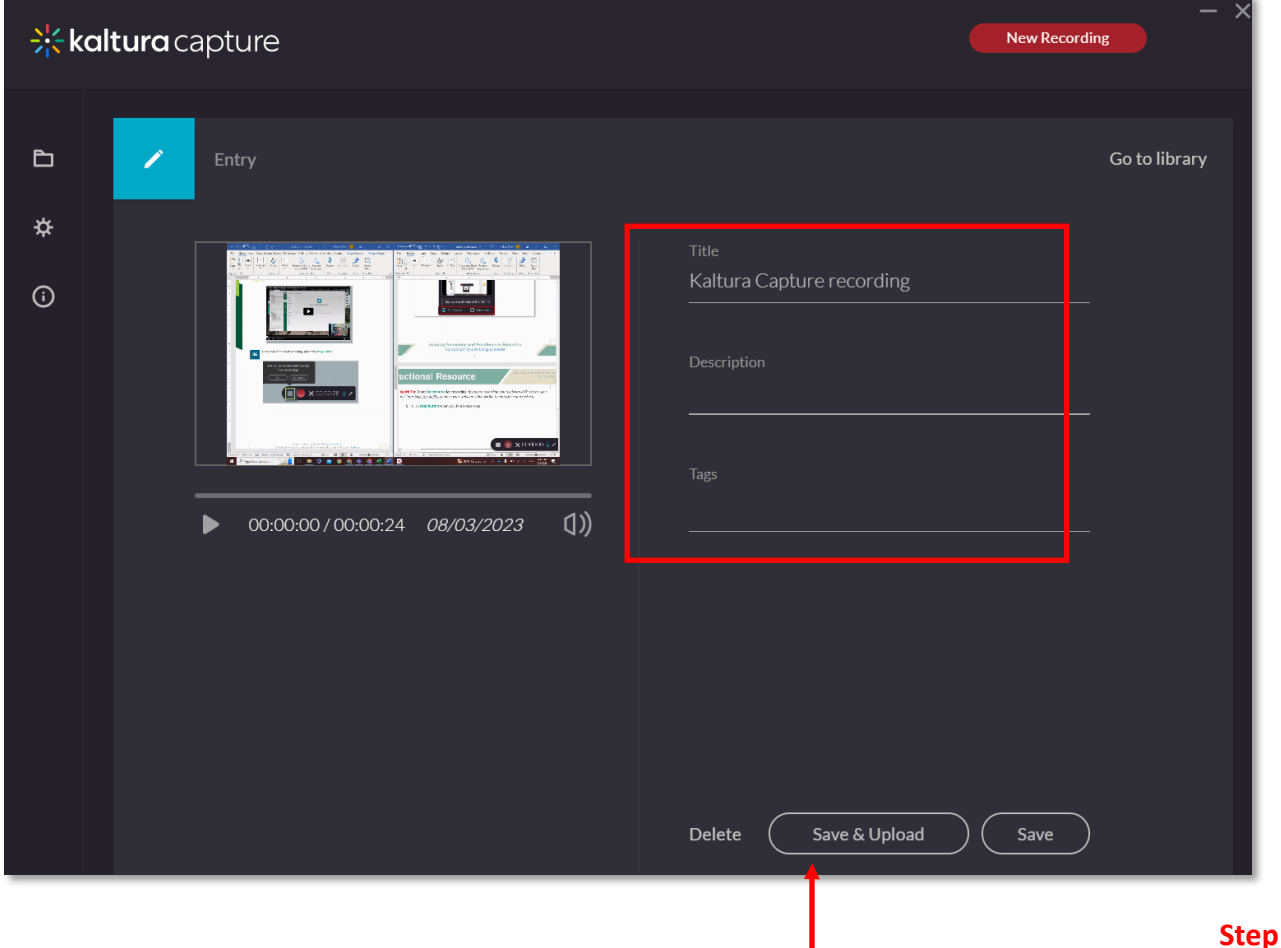

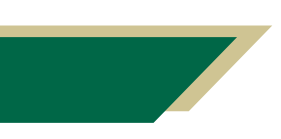

*Inspiring Innovation and Excellence in Education [Contact EDT by submitting a request](https://forms.monday.com/forms/5aa05b812dd4eeb61e5cdd093b95f859?r=use1)*

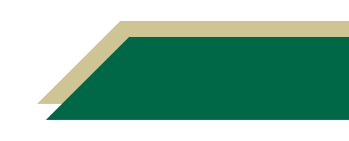

**Step 9**

10. This will upload the video to **My Kaltura**, and you will see it in the Kaltura Capture library in Canvas.

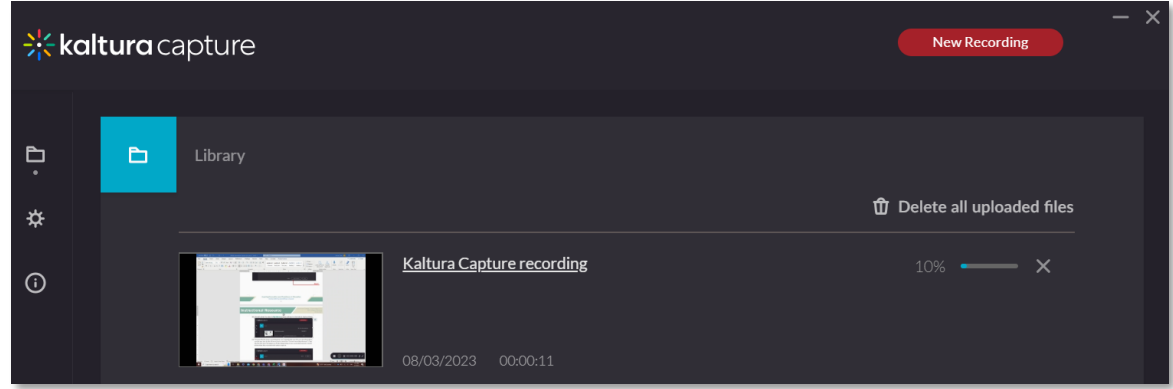

11. A copy of your recording will automatically be saved to your local hard drive. Use the gear icon in the left menu bar to locate the "Current recording directory". Copy this file path into File Explorer or Finder (depending on your operating system) to locate all the video files recorded with Kaltura Capture.

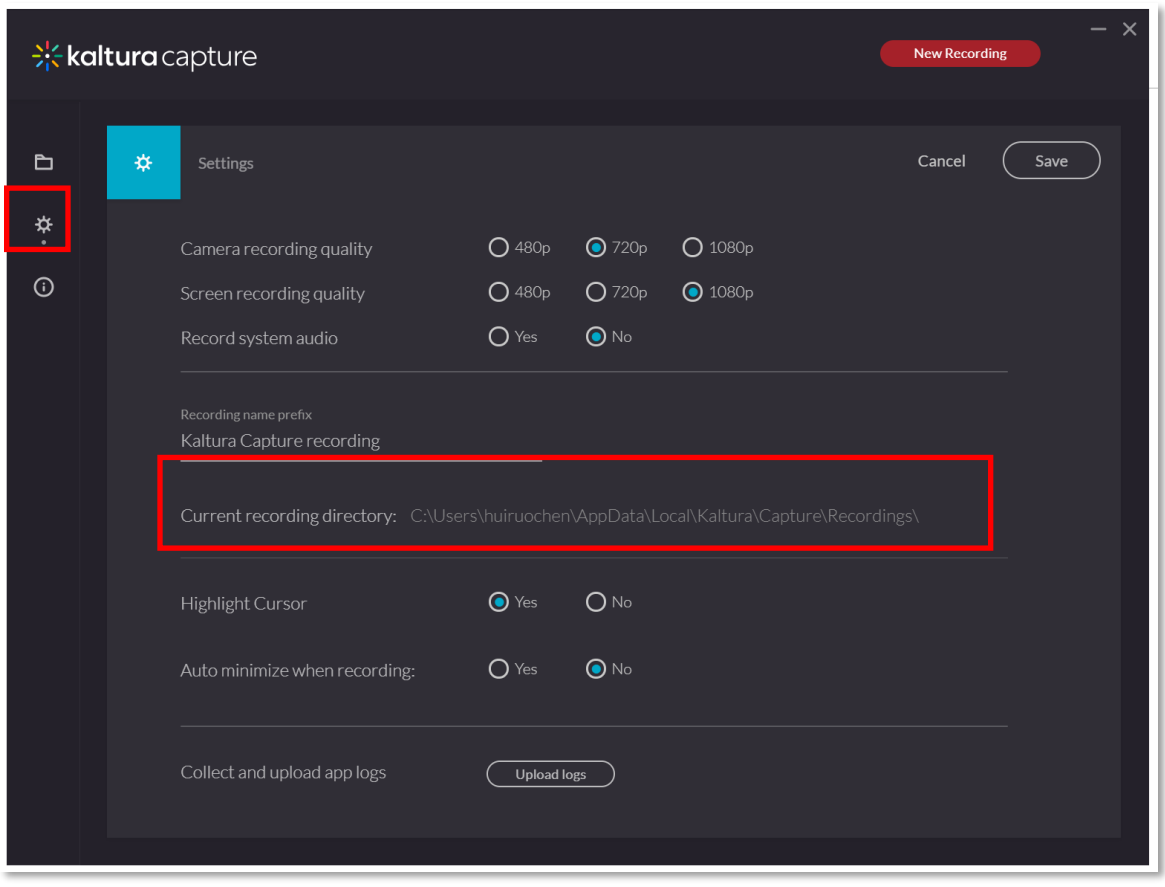

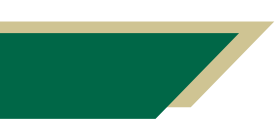

*Inspiring Innovation and Excellence in Education [Contact EDT by submitting a request](https://forms.monday.com/forms/5aa05b812dd4eeb61e5cdd093b95f859?r=use1)*

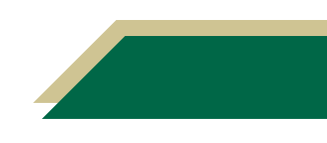